## **Opening files**

This lesson examines how to open previously-saved r/f data selections.

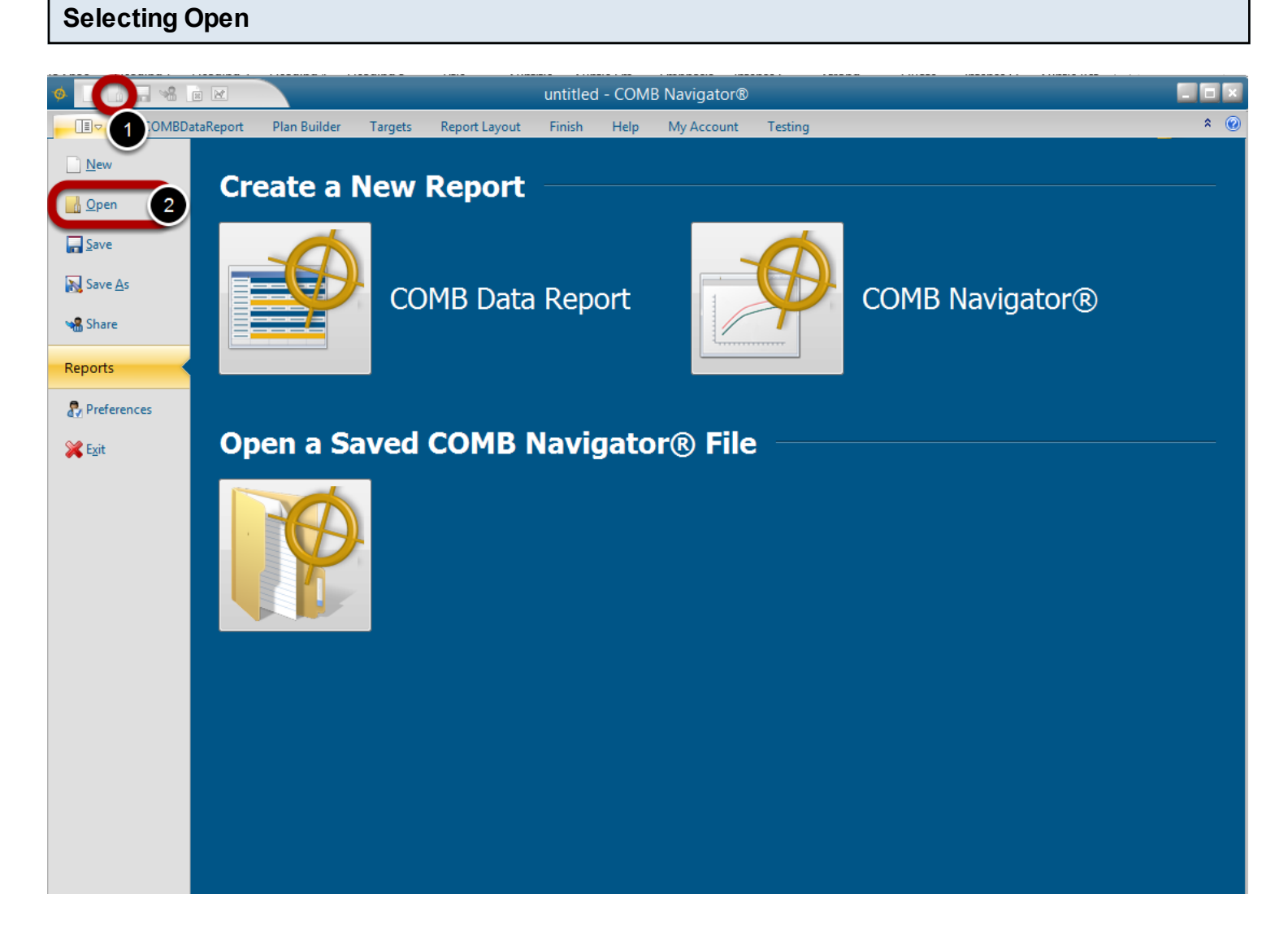

To open a previously existing file, either:

1) Select *Open* from the Quick Access Toolbar in the top left corner of the **COMBNavigator®** window.

or

1) Select the gold tab in the ribbon menu. This will display the application menu.

2) Select *Open*

*or* 

2) Select *Open a Saved COMB Navigator***®** *File*

The Navigator File Manager will appear.

## **(optional) Select a file type**

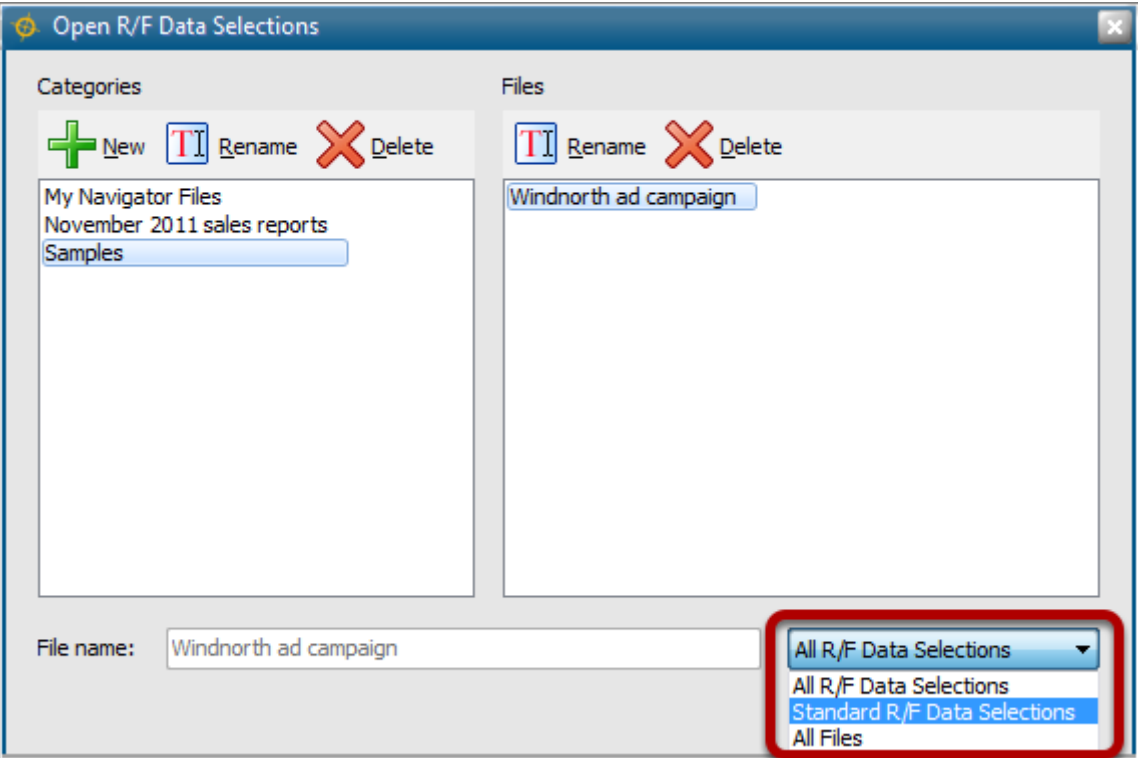

By default, file types for all Navigator reports appear in the File Manager.

To only see files of the desired file type:

- 1) Select the *File Types* box in the lower right. The drop-down list will appear.
- 2) Select the desired file type e.g. *Standard RF Data Selections.* The File Manager will close.

## **Select a category and file**

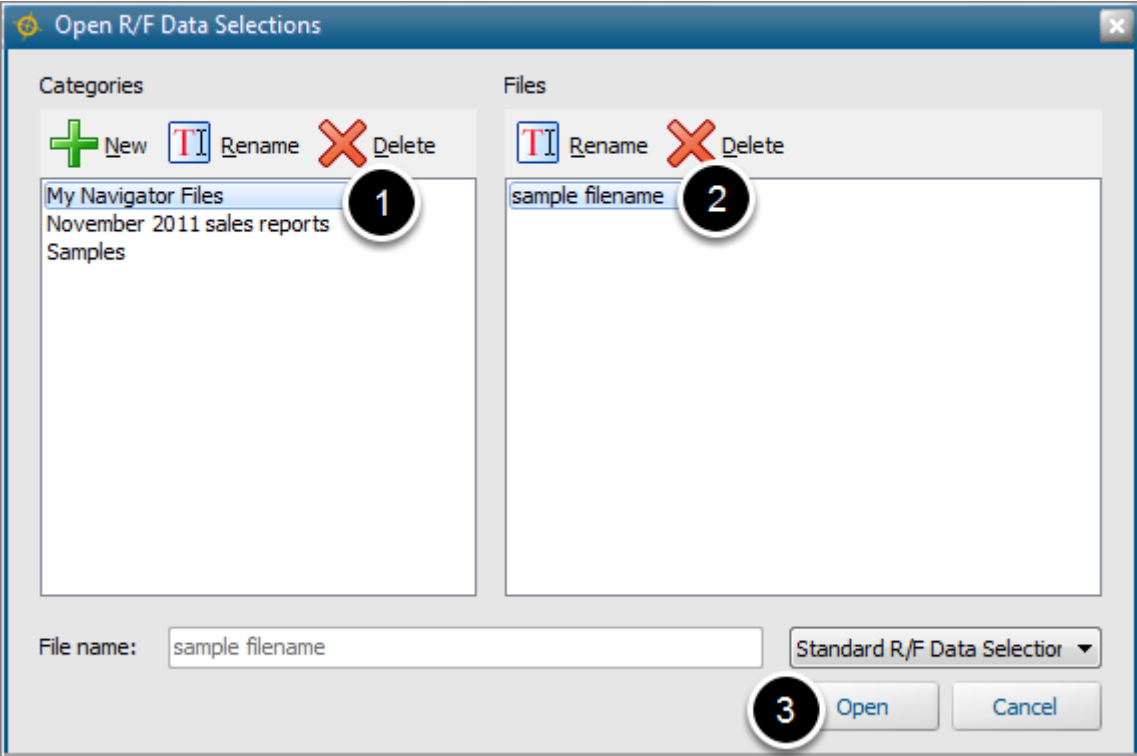

1) Select a category from the *Categories* list. The files of the category will appear in the *Files* list. 2) Select a file in the Files list. The name of the file will be copied to the *File name* box.

3) Select *Open*.

## **Results: Filename appears in the title bar of the application**

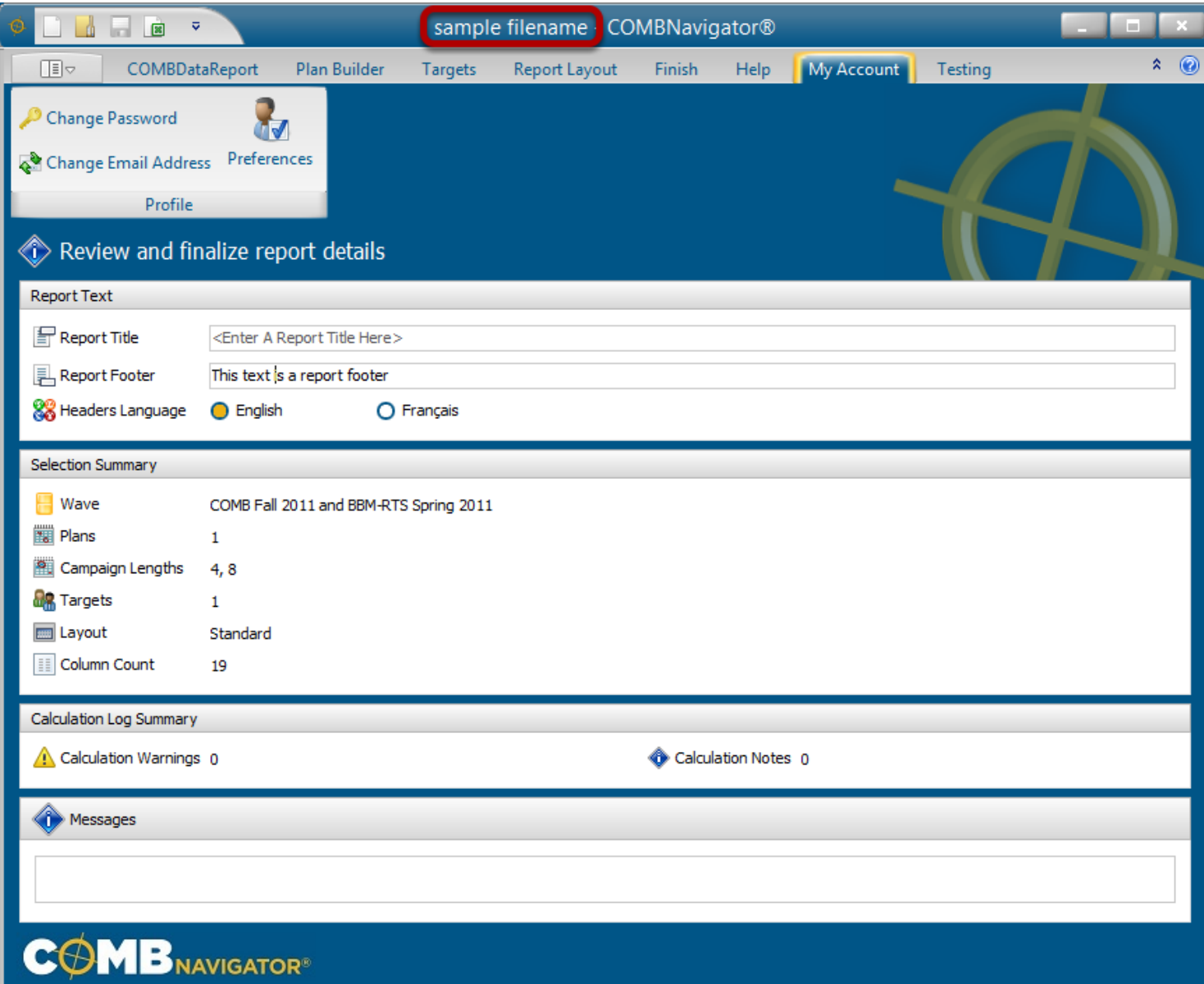

The name of the opened file will now appear in the title bar of the application.